# **Benutzerhandbuch Navigationssoftware**

# Inhaltsverzeichnis

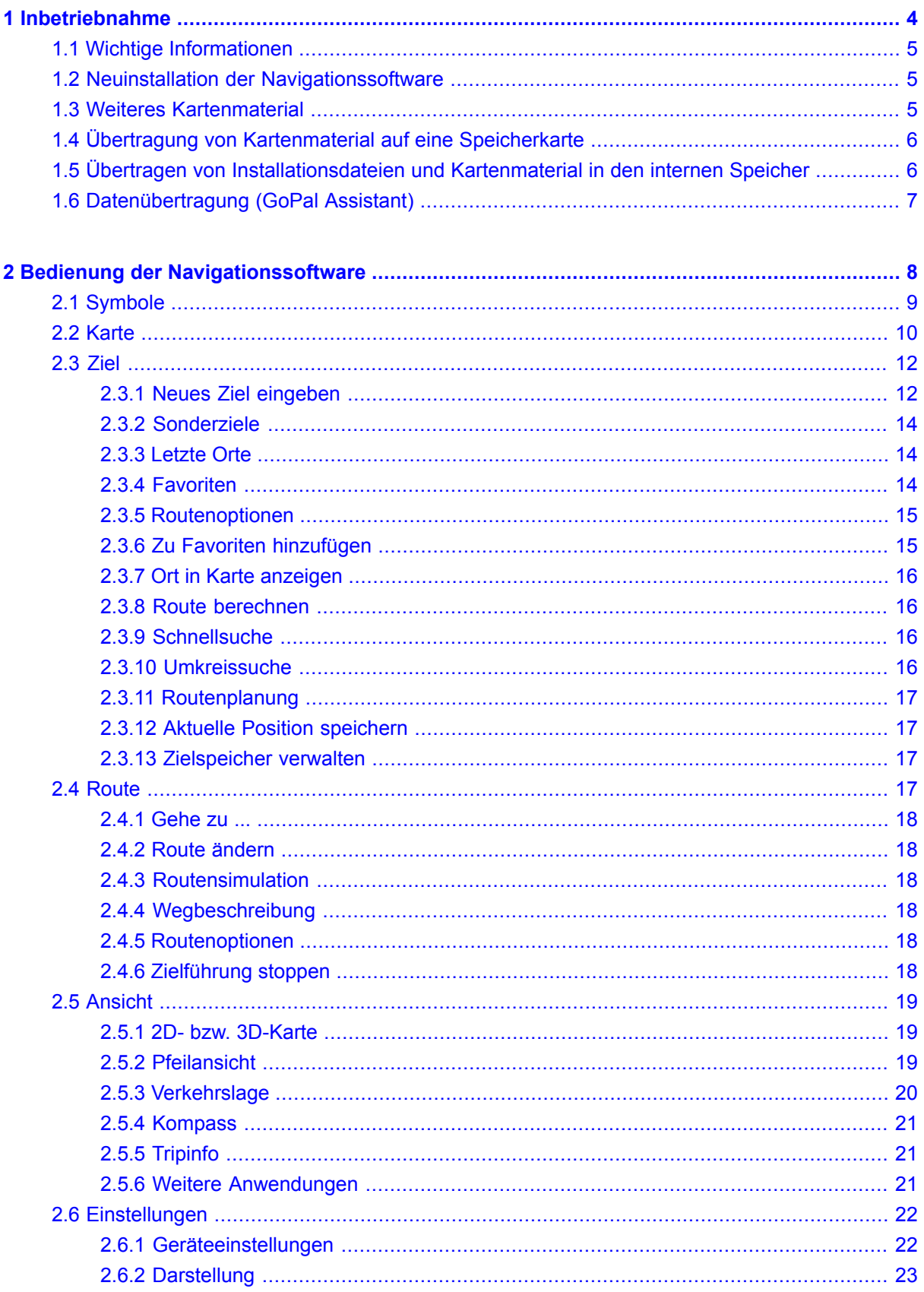

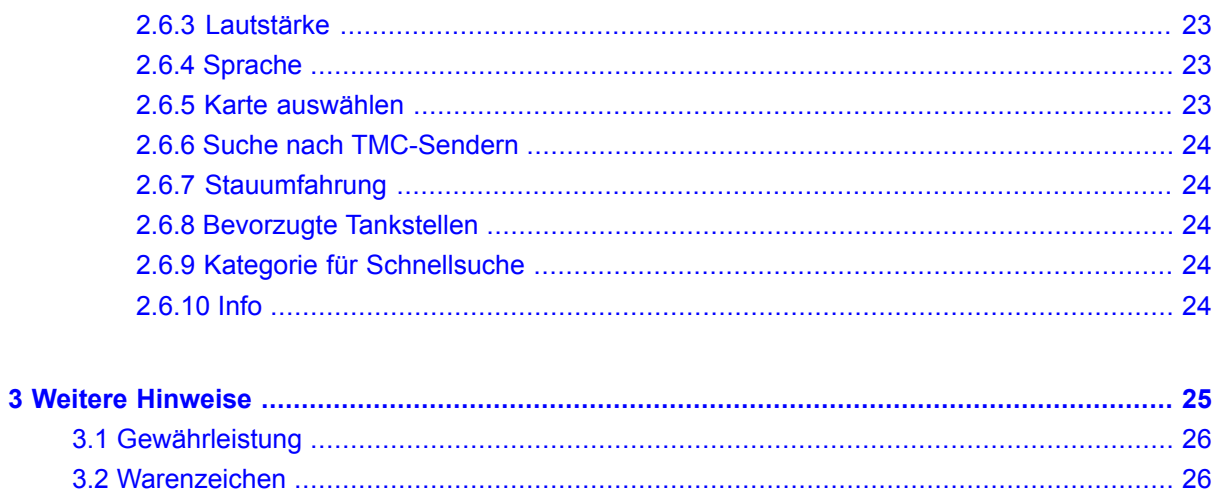

#### <span id="page-3-0"></span>**1. Inbetriebnahme**

**In diesem Kapitel finden Sie Informationen zu den folgenden Themen:**

- 1.1 Wichtige [Informationen](#page-4-0)
- 1.2 Neuinstallation der [Navigationssoftware](#page-4-1)
- 1.3 Weiteres [Kartenmaterial](#page-4-2)
- 1.4 Übertragung von [Kartenmaterial](#page-5-0) auf eine Speicherkarte
- 1.5 Übertragen von [Installationsdateien](#page-5-1) und Kartenmaterial in den internen Speicher
- 1.6 [Datenübertragung](#page-6-0) (GoPal Assistant)

<span id="page-4-0"></span>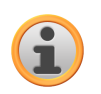

#### **1.1 Wichtige Informationen**

Aus Sicherheitsgründen dürfen Eingaben durch den Fahrer nicht während der Fahrt erfolgen. Die Anweisungen des Navigationssystems sind Empfehlungen. In jedem Fall muss die Straßenverkehrsordnung beachtet werden.

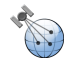

Fahrzeugscheiben aus Thermoglas oder mit Metall bedampfte Scheiben schränken den GPS-Empfang stark ein. Meist lässt diese Metallisierung eine spezielle Aussparung, hinter die das Navigationsgerät platziert werden kann. Ist das nicht der Fall, muss eine handelsübliche GPS-Antenne außen, z.B. auf dem Fahrzeugdach, montiert werden.

<span id="page-4-1"></span>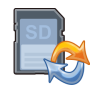

#### **1.2 Neuinstallation der Navigationssoftware**

Die Software für Ihr Navigationssystem kann auch direkt von einer entsprechend vorbereiteten Speicherkarte installiert werden. Ggf. muss die vorinstallierte Software vorher deinstalliert werden (siehe Gerätehandbuch).

Während der Ersteinrichtung werden Sie aufgefordert die Navigationssoftware zu installieren. Gehen Sie bitte wie folgt vor:

- a. Entnehmen Sie vorsichtig die Speicherkarte aus der Verpackung. Achten Sie darauf, dass die Kontakte nicht berührt oder verschmutzt werden.
- b. Stecken Sie die Speicherkarte in den SD-/MMC Steckplatz bis diese einrastet.
- c. Klicken Sie auf *OK* um die Anwendung zu installieren.

Nachdem alle Daten auf Ihr Navigationssystem kopiert wurden, erscheint der Hauptbildschirm über den Sie nun die Navigationseinstellungen vornehmen können.

#### **Hinweis**

<span id="page-4-2"></span>Bitte beachten Sie, dass nach der Installation der Software ein gültiges GPS-Signal empfangen und die Zeitzone eingestellt werden muss, damit bei künftigen Routenberechnungen die richtige Ankunftszeit ermittelt werden kann.

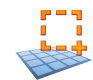

# **1.3 Weiteres Kartenmaterial**

Ihr Navigationssystem ist werksseitig bereits mit einer digitalisierten Karte Ihres Landes im internen Speicher ausgestattet. Über eine Speicherkarte können weitere digitalisierte Karten zusätzlich zu denen im internen Speicher eingesetzt werden. Je nach Ausführung befinden sich weitere digitalisierte Karten auf Ihrer CD/DVD. Diese Karten können Sie sofort auf eine Speicherkarte übertragen. Es empfiehlt sich hierbei der Einsatz eines externen Kartenlesers (siehe Gerätehandbuch).

Je nach Umfang des Kartenmaterials sind Speicherkarten von 256 MB, 512 MB, 1.024 MB oder größer erforderlich.

#### **Hinweis**

Bitte beachten Sie, dass bei bestimmten Geräten im Lieferumfang keine Speicherkarten enthalten sind. Hier sind die Installations- und Kartendateien bereits auf den Geräten vorhanden. Die Installation läuft dann automatisch ab.

<span id="page-5-0"></span>Zusätzliche Speicherkarten (MMC- oder SD-Karten) erhalten Sie im Fachhandel.

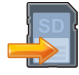

# **1.4 Übertragung von Kartenmaterial auf eine Speicherkarte**

Die Übertragung von weiterem Kartenmaterial auf eine Speicherkarte erfolgt vorzugsweise über den Explorer Ihres PCs. Gehen Sie wie folgt vor:

- a. Legen Sie die CD/DVD mit dem gewünschten Kartenmaterial ein.
- b. Öffnen Sie Ihren Arbeitsplatz und wählen Sie Ihr CD/DVD-Laufwerk aus.
- c. Kopieren Sie die Datei mit der Endung .psf aus dem Verzeichnis der von Ihnen gewünschten Region von der CD/DVD auf Ihre Speicherkarte in das Verzeichnis MapRegions.

<span id="page-5-1"></span>Sie können mehrere Dateien mit Kartenmaterial auf Ihre Speicherkarte übertragen, abhängig von der Größe der Speicherkarte. Achten Sie hierbei auf ausreichenden Speicherplatz auf Ihrer Speicherkarte.

#### **1.5 Übertragen von Installationsdateien und Kartenmaterial in den internen Speicher**

Ihr Gerät verfügt über einen internen, nicht flüchtigen, Speicher, der sich im Ordner \My Flash Disk befindet. Mit ActiveSync® können Sie über die Option Durchsuchen diesen, sowie weitere Ordner sichtbar machen. Manipulationen an Ordner und Dateien können wie in einem Explorer vorgenommen werden.

Um die Installationsdateien und das Kartenmaterial für das Gerät verfügbar zu machen, müssen dazu die erforderlichen Ordner angelegt werden.

Legen Sie für die Installationsdateien den Ordner INSTALL an (\My Flash Disk\INSTALL). Das Kartenmaterial legen Sie in den Ordner MapRegions ab (\My Flash Disk\MapRegions). Bitte beachten Sie beim Benennen der Ordner die oben angegebenen Schreibweisen.

Sollten Sie zusätzliche Daten auf Ihrem Navigationsgerät gespeichert haben, achten Sie darauf, dass beim Übertragen der Daten ausreichend Kapazität vorhanden sein muss. Sollte dies nicht der Fall sein, entfernen Sie nicht benötigte Dateien.

#### **Hinweis**

Für die Übertragung der Daten muss das Navigationssystem über ActiveSync® mit dem Computer verbunden sein (siehe Gerätehandbuch).

<span id="page-6-0"></span>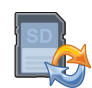

# **1.6 Datenübertragung (GoPal Assistant)**

Zum Übertragen von Installationsdateien und Kartendaten der Navigationssoftware können Sie auch den GoPal Assistant verwenden. Installieren Sie dazu den GoPal Assistant von der CD/DVD auf Ihren PC.

# <span id="page-7-0"></span>**2. Bedienung der Navigationssoftware**

**In diesem Kapitel finden Sie Informationen zu den folgenden Themen:**

2.1 [Symbole](#page-8-0) 2.2 [Karte](#page-9-0) 2.3 [Ziel](#page-11-0) 2.4 [Route](#page-16-3) 2.5 [Ansicht](#page-18-0) 2.6 [Einstellungen](#page-21-0)

<span id="page-8-0"></span>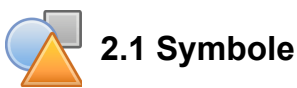

#### Symbole innerhalb der Menüs

- M
- Über dieses Symbol rufen Sie die Menüleiste auf.
- $\circledcirc$
- Über dieses Symbol gelangen Sie in das Menü *Ansicht*.
- W
- Über dieses Symbol gelangen Sie in das Menü *Ziel*.
- 
- Über dieses Symbol gelangen Sie in das Menü *Route*.
- $9<$ 
	- Über dieses Symbol gelangen Sie in das Menü *Einstellungen*.

Über dieses Symbol gelangen Sie in die vorherige Ansicht.

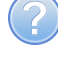

- Über dieses Symbol gelangen Sie in das Menü *Hilfe*.
- - Über dieses Symbol bestätigen Sie die Eingabe und gelangen in die nächste Ansicht.
- 

Über dieses Symbol verlassen Sie die Navigationssoftware.

#### Symbole innerhalb der Karte

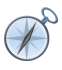

Über Drücken dieses Symbols gelangen Sie in den *Kompass*.

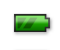

Dieses Symbol zeigt Ihnen den Ladezustand Ihres Gerätes an.

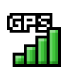

Sie können über dieses Symbol die GPS-Empfangsqualität erkennen und beim Klicken auf das Symbol in die *Kompass*-Ansicht wechseln.

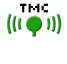

Über das TMC-Modul können aktuelle Verkehrsinformationen empfangen werden, die dann in der Karte mit einem entsprechenden Verkehrssymbol angezeigt werden.

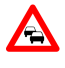

Auf nächstgelegene Verkehrsstörungen, die auf Ihrer Route liegen und die Einfluss auf die Reisezeit haben, wird über ein Warnsymbol in der Karte sowie über einen akustischen Hinweis aufmerksam gemacht.

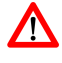

Über das Warnsymbol gelangen Sie in die Verkehrswarnungsansicht.

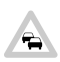

Liegen Verkehrsstörungen nicht auf der vorberechneten Route, werden die Symbole in Grau angezeigt.

<span id="page-9-0"></span>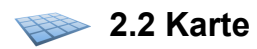

Die Kartenansicht enthält die folgenden Informationen:

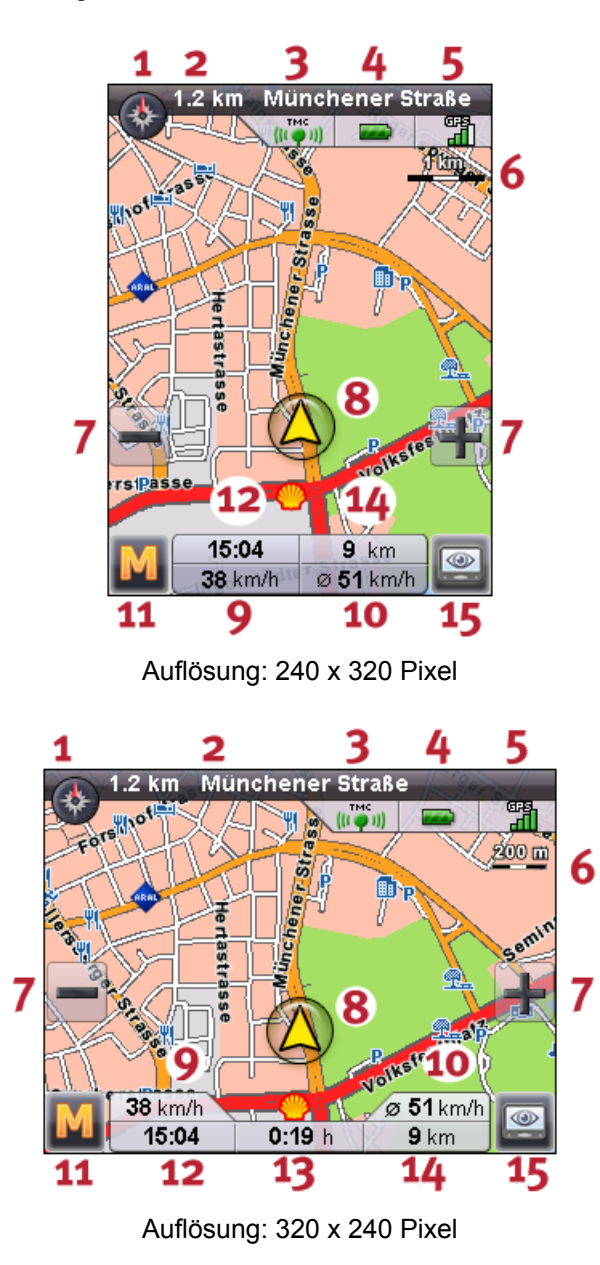

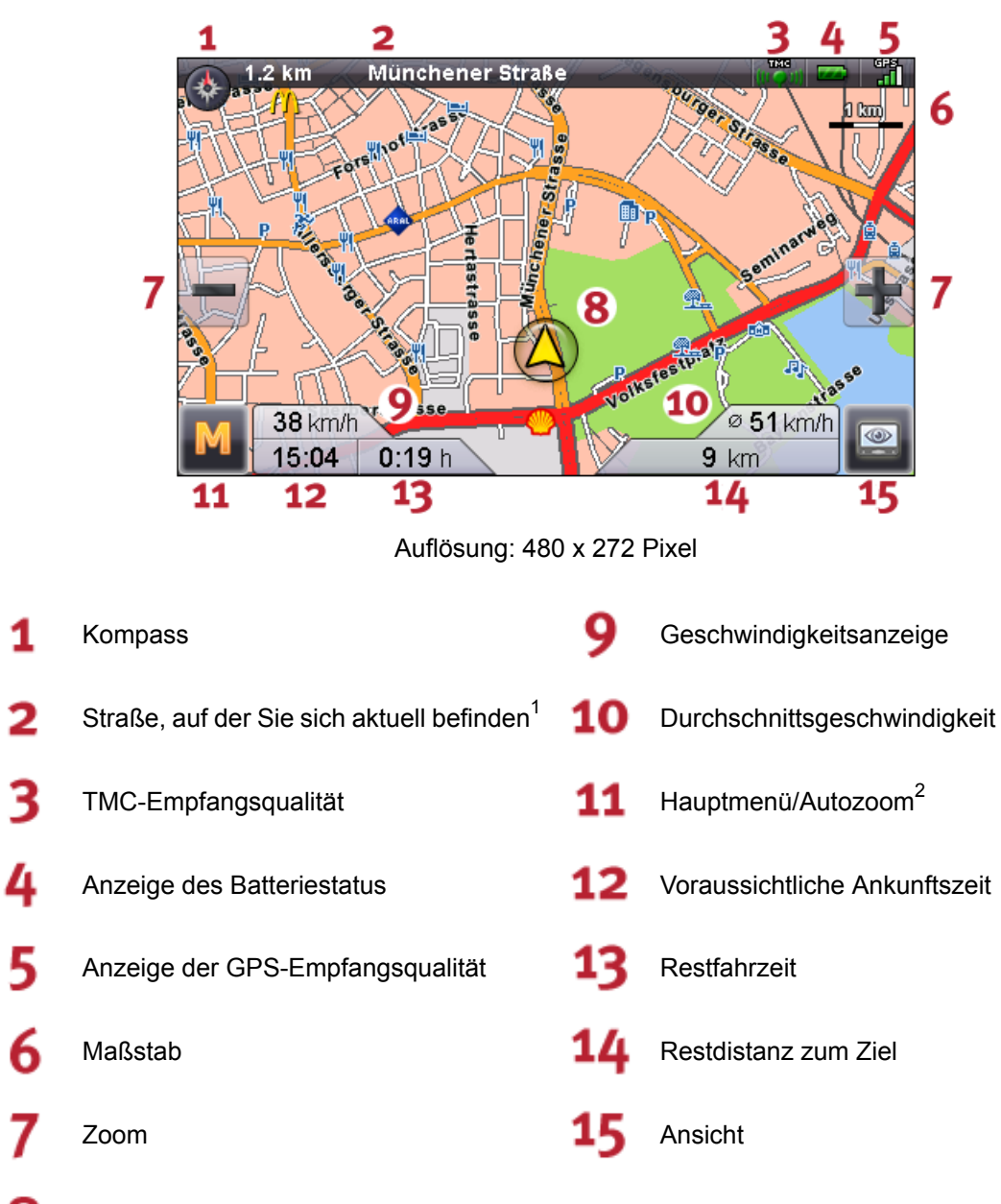

8 Ihre aktuelle Position

<sup>1)</sup> Bei einem Manöver werden zusätzlich Distanz- und Abbiegeinformationen angezeigt. Die Abbiegeinformationen können auch auf die zu verwendenden Fahrspuren hinweisen, soweit diese Informationen im Kartenmaterial vorhanden sind.

<sup>2)</sup> Nachdem Hinein- bzw. Herauszoomen kann über diesen Schalter der Autozoom wieder aktiviert werden.

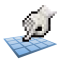

Durch Drücken des Touchscreens mit einem Finger oder Stift können Sie die Karte frei bewegen.

Sie können direkt aus der Karte heraus ein Ziel auswählen. Tippen Sie dazu einmal auf den Bereich in der Karte, zu dem Sie navigieren wollen. Wenn der von Ihnen angetippte Bereich nicht das gewünschte

Ziel ist, können Sie mit Hilfe des Menüs in der unteren Leiste zu weiteren markierten Bereichen in der Nähe wechseln.

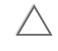

Navigieren Sie hiermit zur vorherigen Markierung in der Karte.

Navigieren Sie hiermit zur nächsten Markierung in der Karte.

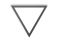

A.

Wählen Sie hiermit die Markierung als Ziel aus.

<span id="page-11-0"></span>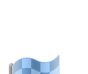

#### **2.3 Ziel**

<span id="page-11-1"></span>Nach dem Start der Navigationssoftware können Sie über die Zieleingabe sofort eine Route planen und abfahren.

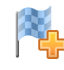

2.3.1 Neues Ziel eingeben

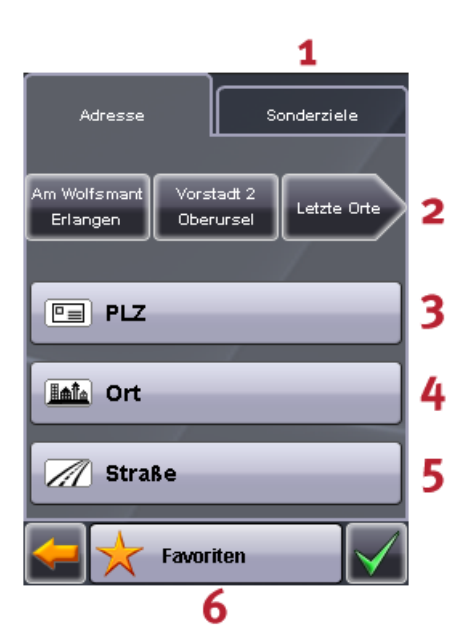

Auflösung: 240 x 320 Pixel

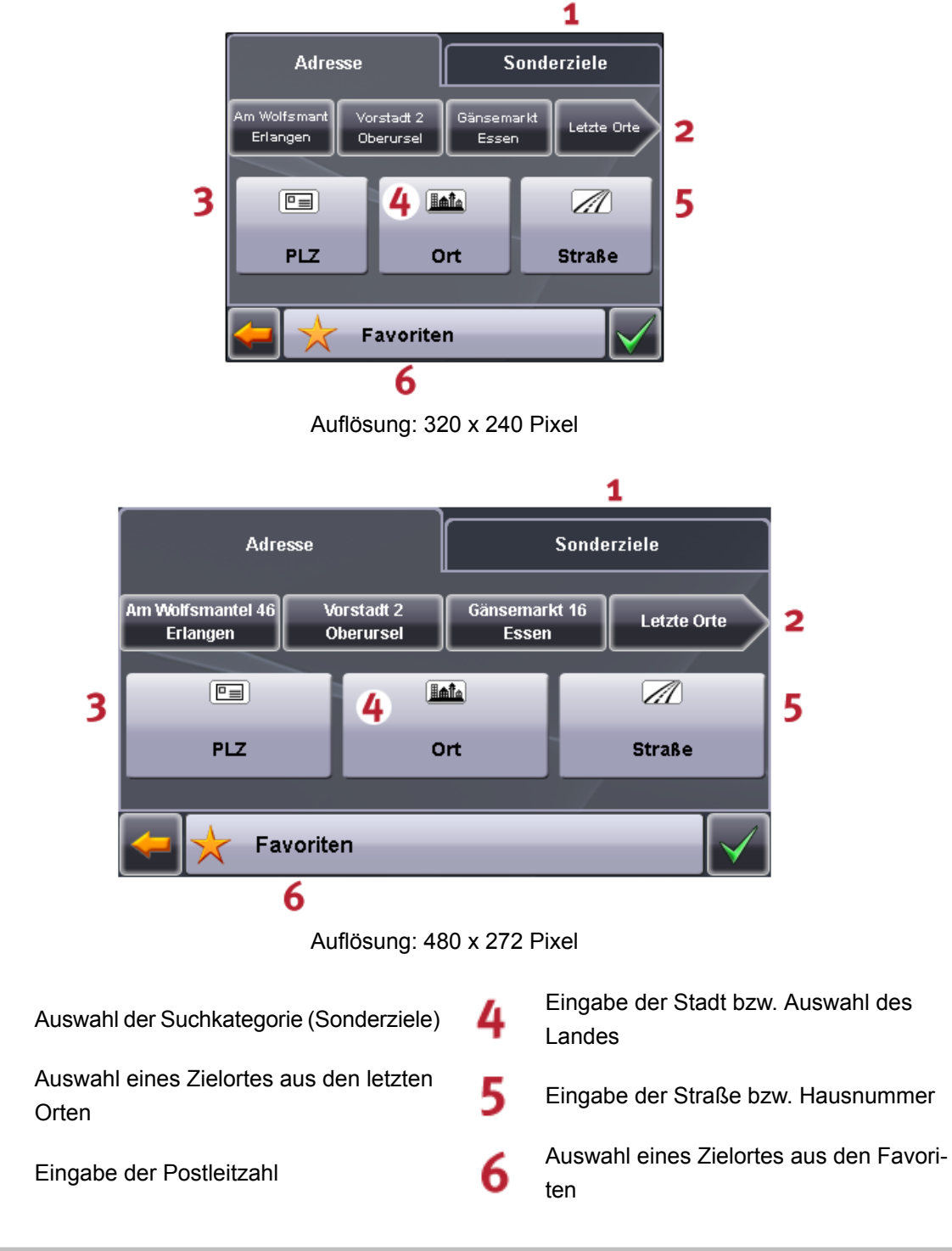

#### **Hinweis**

1

3

Sie können über die Postleitzahl und/oder über die Stadt einen Ort suchen. Um die Suche zu verfeinern, können Straße und Hausnummer angegeben werden. Kann die Hausnummer bei der Routenberechnung mitberücksichtigt werden, so wird dies in der Ansicht Detailinformationen angezeigt. Sie können auch ohne Angabe eines Straßennamens zur Ortsmitte oder ohne Angabe einer Hausnummer zur Straßenmitte navigieren.

Bei der Suche nach einem besonderen Ort (z.B. Tankstelle) ermöglicht der Eintrag des Namens eine genauere Suche.

Tippen Sie mit Hilfe der Tastatur Ihres Zieladresse ein. Die Navigationssoftware vervollständigt die Adresse automatisch bei der Suche nach dem Zielort und zeigt nach der Eingabe von nur wenigen Zeichen die besten drei Ergebnisse sowie die Liste aller möglichen Ergebnisse an. Erscheint der von Ihnen gesuchte Ort nicht in der Liste, sind gegebenenfalls genauere Informationen in der Adresseingabe notwendig.

#### **Hinweis**

Sie können auch ohne Zieleingabe Ihre aktuelle Position in der Karte verfolgen. Wenn verfügbar wird dann der Name der Straße angezeigt, in der Sie sich gerade befinden.

#### <span id="page-13-0"></span>2.3.2 Sonderziele

Über die Suchkategorie können Sie die Art des Ziels bestimmen. Standardmäßig wird die Straße der gesuchten Adresse vorgegeben. Überdies können Sie durch Auswahl einer anderen Kategorie in einer bestimmten Stadt nach besonderen Orten wie z.B. Hotels, Flughäfen oder Tankstellen suchen.

<span id="page-13-1"></span>Wenn Sie ein Gerät mit Bluetooth-Funktion besitzen und das von Ihnen ausgewählte Sonderziel eine Telefonnummer hat, können Sie aus der Ansicht *Detailinformation* heraus diese Telefonnummer anwählen.

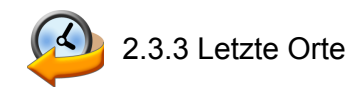

<span id="page-13-2"></span>Die zuletzt verwendeten Orte werden in chronologischer Reihenfolge gespeichert. Dabei sind die letzten drei Orte in der Adresseingabe direkt auswählbar, alle anderen Orte können über *Letzte Orte* aufgerufen werden.

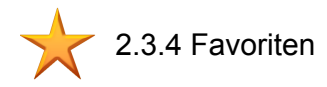

In dieser Liste sind die von Ihnen gespeicherten Ziele hinterlegt, die Sie öfter anfahren.

<span id="page-14-0"></span>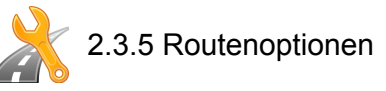

Bevor Sie die Route berechnen, können Sie in den Detailinformationen des Zieles die Routenoptionen festlegen. Mit den Routenoptionen beeinflussen Sie die Art und Weise, mit der Sie an Ihr Ziel geführt werden.

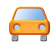

Für Kraftfahrzeuge optimierte Routenberechnung und Routenführung (Standard-Option)

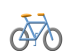

Für Fahrradfahrer optimierte Routenberechnung und Routenführung (bis zu einem Umkreis von 50 km möglich)

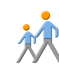

Für Fußgänger optimierte Routenberechnung und Routenführung (bis zu einem Umkreis von 50 km möglich)

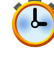

Die berechnete Route wird hinsichtlich der Reisezeit optimiert (Standard-Option).

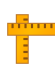

Die berechnete Route wird hinsichtlich der Streckenlänge optimiert.

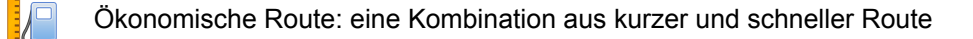

- Mautstraßen werden in der Routenberechnung mitberücksichtigt (Standard-Option).
- Mautstraßen werden bei Berechnung der Route vermieden.

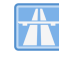

Autobahnen werden in der Routenberechnung mitberücksichtigt (Standard-Option).

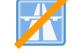

Autobahnen werden bei Berechnung der Route vermieden.

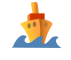

Fähren werden in der Routenberechnung mitberücksichtigt (Standard-Option).

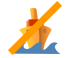

Fähren werden bei Berechnung der Route vermieden.

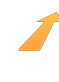

Keine Stauumfahrung

<span id="page-14-1"></span>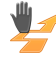

Manuelle Stauumfahrung

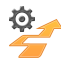

Automatische Stauumfahrung

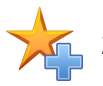

2.3.6 Zu Favoriten hinzufügen

Diese Option können Sie in den Detailinformationen wählen, um den angezeigten Ort in den Favoriten zu speichern.

<span id="page-15-0"></span>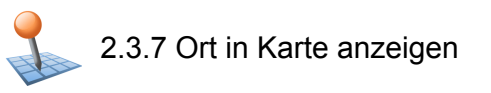

Über diese Option können Sie den unter Detailinformationen angezeigten Ort vorab in der Karte anzeigen lassen.

# <span id="page-15-1"></span>2.3.8 Route berechnen

Wenn Sie die Zielangaben überprüft haben und die Routenoptionen Ihren Präferenzen entsprechend gesetzt sind, können Sie die Routenberechnung starten. Die Berechnung kann nur erfolgen, wenn das Gerät fehlerfrei funktioniert. Störungen sind wie folgt gekennzeichnet:

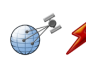

<span id="page-15-2"></span>Der GPS-Empfang ist gestört. Daher kann Ihr aktueller Standort nicht ermittelt werden.

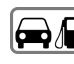

#### $\boxed{\bigoplus_{n=1}^{\infty}$  2.3.9 Schnellsuche

<span id="page-15-3"></span>Über die Schnellsuche können Sie direkt nach einer zuvor eingestellten Suchkategorie (z.B.: Hotels, Flughäfen oder Tankstellen) suchen.

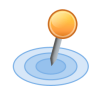

#### 2.3.10 Umkreissuche

Besondere Orte in der Nähe Ihres aktuellen Standortes werden Ihnen zur Auswahl angeboten. Dabei wird auch die Luftliniendistanz zu den gefundenen Orten angezeigt.

#### **Hinweis**

Die Navigationssoftware sucht zuerst in einem engeren Umkreis. Wenn dort keine Ergebnisse gefunden werden, wird die Suche auf einen größeren Umkreis ausgedehnt. Dadurch kann es unter Umständen zu einer zeitlichen Verzögerung kommen.

<span id="page-16-0"></span>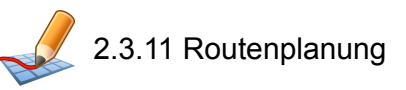

Über diese Option können Sie eine Route planen (z.B. am Vorabend einer Urlaubsreise), indem Sie auch ohne eingeschalteten GPS-Empfänger die gewünschte Start- und Zielposition eingeben. Dabei können Sie auch mehrere Ziele eingeben, zu denen dann nacheinander navigiert wird.

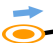

Ihre Startposition (standardmäßig wird die letzte bekannte Position verwendet)

Sie können bis zu 5 Ziele hinzufügen.

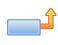

Verschieben Sie die Position des ausgewählten Ziels nach oben.

 $\Box$ Verschieben Sie die Position des ausgewählten Ziels nach unten.

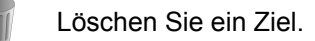

Hier kann der Startpunkt der Route geändert werden.

Über diese Funktion wird die Route hinsichtlich der Gesamtstrecke optimiert.

Über die Funktion *Zielführung starten* können Sie nach einer Routenplanung in der Kartenansicht die geplante Route aufrufen. Hierzu muss der GPS-Empfänger ein Signal empfangen.

<span id="page-16-1"></span>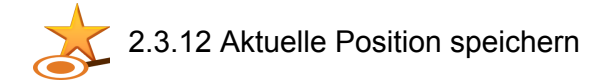

<span id="page-16-2"></span>Über diese Funktion können Sie Ihre aktuelle Position als Favorit abspeichern. Voraussetzung dafür ist, dass Sie mit Ihrem Navigationsgerät ein GPS-Signal empfangen.

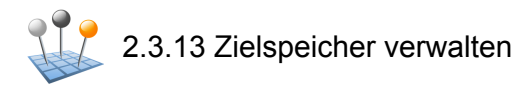

<span id="page-16-3"></span>Sie können über die Funktion *Zielspeicher verwalten* Ihre persönlichen Favoriten umbenennen bzw. löschen, einen zuletzt angefahrenen Ort oder alle letzten Orte löschen.

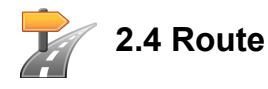

Nach einer erfolgreichen Routenberechnung werden Sie mit Hilfe von akustischen und optischen Manöveranweisungen an das festgelegte Ziel geführt.

Folgende Funktionen können Sie während einer Routenführung nutzen:

<span id="page-17-0"></span>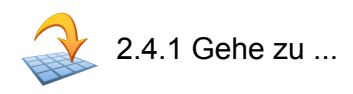

Während einer Routenführung oder nach einer Routenplanung können Sie hier in eine Übersicht Ihrer Route, in das Zielgebiet oder zurück zu Ihrem aktuellen Standort bzw. der Startposition bei einer Routenplanung wechseln.

<span id="page-17-1"></span>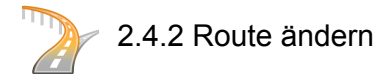

<span id="page-17-2"></span>Sie können hier Ihre aktuelle Route ändern, wie in Abschnitt 2.3.11, ["Routenplanung"](#page-16-0) beschrieben.

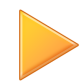

2.4.3 Routensimulation

<span id="page-17-3"></span>Nach einer Routenplanung können Sie die geplante Route über die Routensimulation in der Karte darstellen und abspielen.

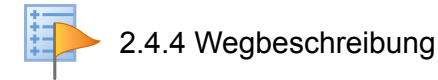

<span id="page-17-4"></span>Aus der Wegbeschreibung können Sie entnehmen, welche Straßen Sie nutzen müssen, um an Ihr Ziel zu gelangen. Außerdem sind Grenzübertritte in andere Länder gekennzeichnet. Die Wegbeschreibung ist nur verfügbar, wenn Sie eine Route berechnet haben.

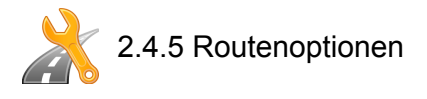

<span id="page-17-5"></span>Sie können die Routenoptionen auch während der Routenführung ändern, um so die Art und Weise, mit der Sie an Ihr Ziel geführt werden, zu beeinflussen (siehe Abschnitt 2.3.11, ["Routenplanung"](#page-16-0)).

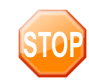

2.4.6 Zielführung stoppen

Sie können über diese Funktion die aktuelle Routenführung abbrechen und die Route aus dem Speicher löschen.

<span id="page-18-0"></span>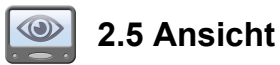

Während einer Routenführung können Sie zwischen verschiedenen Ansichten wechseln:

<span id="page-18-1"></span>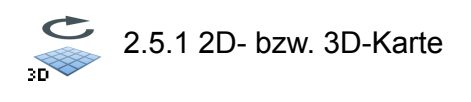

<span id="page-18-2"></span>Hier ist ein schneller Wechsel zwischen der 2D- und 3D-Kartenansicht möglich.

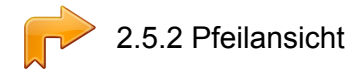

Die Pfeilansicht enthält die folgenden Informationen:

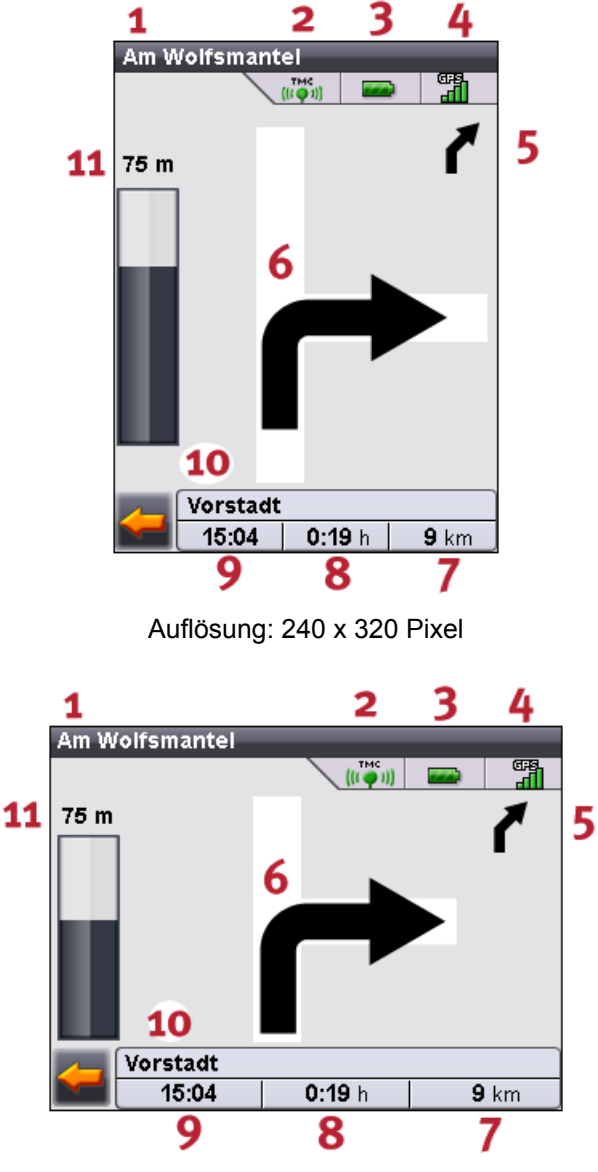

Auflösung: 320 x 240 Pixel

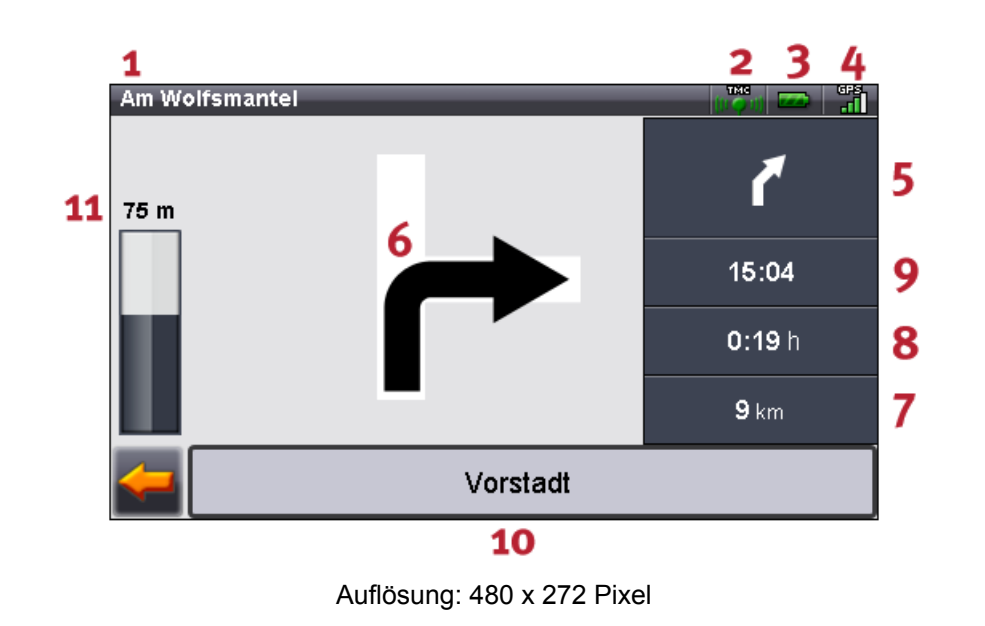

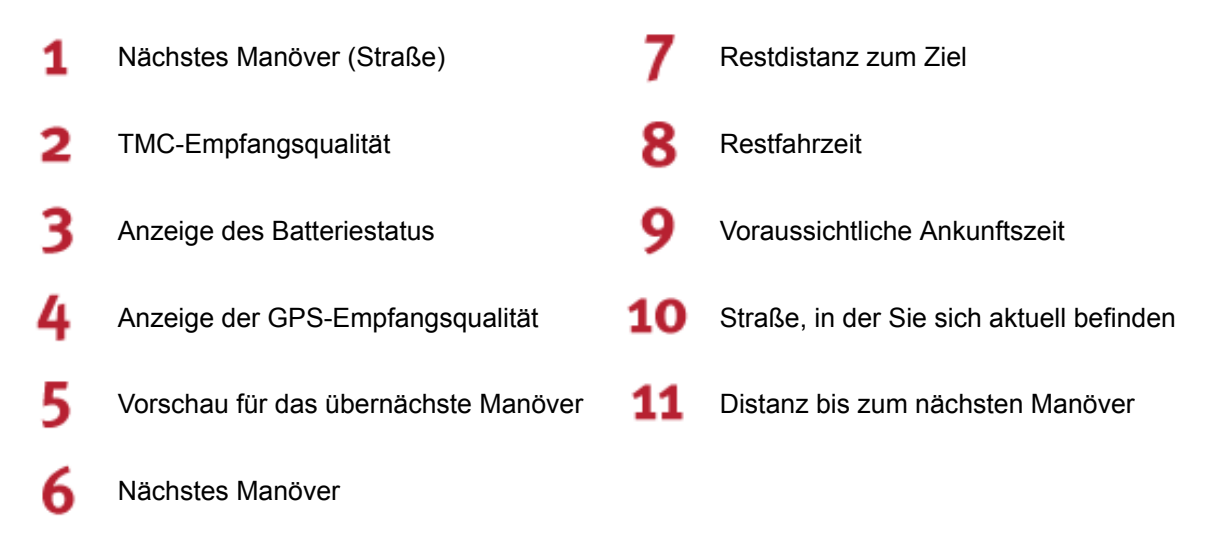

<span id="page-19-0"></span>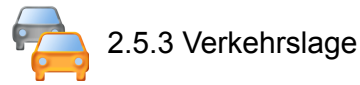

Über diese Funktion können Sie sich aktuelle Verkehrsinformationen in einer Liste anzeigen lassen. Dabei werden zuerst die auf Ihrer Route liegenden Verkehrsmeldungen angezeigt (Sortierung nach Entfernung) und dann die Ereignisse, die nicht auf Ihrer Route liegen (alphabetische Sortierung).

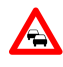

Wenn Sie einen Eintrag in der Liste ausgewählt haben, öffnet sich die Detailansicht zu dieser Verkehrsmeldung. Befindet sichdiese Verkehrsstörungauf Ihrer Route, wirdinder Detailansicht die Entfernung bis zur Verkehrsstörung angezeigt. Hat die Verkehrsstörung Einfluss auf Ihre Reisezeit (Stau, stockender Verkehr), wird in der Detailansicht auch noch der voraussichtliche Reisezeitverlust angezeigt.

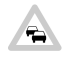

Liegen Verkehrsstörungen nicht auf der vorberechneten Route, werden die Symbole in Grau angezeigt.

In der Verkehrswarnungsansicht wird Ihnen zusätzlich zur Distanz bis zur routingrelevanten Verkehrsstörung und dem voraussichtlichen Reisezeitverlust die Möglichkeit angeboten, eine Ausweichroute berechnen zu lassen.

Wenn Sie keine Ausweichroute berechnen lassen wollen, lehnen Sie ab und das Warnsymbol in der Karte verschwindet.

Wenn Sie eine Ausweichroute berechnen lassen, wird die Navigationssoftware eine Route berechnen, bei der die Verkehrsstörung möglichst umfahren wird.

Kann keine Ausweichroute berechnet werden, verschwindet zwar das Warnsymbol in der Karte, Sie können die routingrelevante Verkehrsstörung jedoch ein weiteres Mal in der Listenansicht auswählen und dann in der Verkehrswarnungsansicht erneut eine Ausweichroute berechnen lassen.

<span id="page-20-0"></span>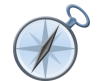

# 2.5.4 Kompass

<span id="page-20-1"></span>Im Kompass können Sie die Geschwindigkeit, den aktuellen Längen- und Breitengrad sowie die GPS-Empfangsqualität (HDOP-Wert) ablesen. Die Fahrtrichtung wird zuverlässig ab einer Geschwindigkeit von ca. 5 km/h angezeigt. Zudem wird nach einmaligem Empfang eines GPS-Signals die GPS-Zeit angezeigt in Form der Greenwich Mean Time (GMT).

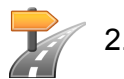

## 2.5.5 Tripinfo

<span id="page-20-2"></span>In dieser Ansicht finden Sie Informationen zu Ihrer aktuellen Route, wie Ihre Durchschnittsgeschwindigkeit, die Gesamtdauer, die Sie schon unterwegs sind oder die bereits zurückgelegte Gesamtstrecke.

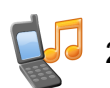

2.5.6 Weitere Anwendungen

Wenn Ihr Navigationssystem über zusätzliche Anwendungen verfügt, können dieses auch direkt aus der Navigationssoftware gestartet werden.

<span id="page-21-0"></span>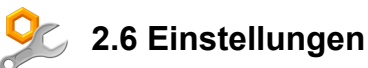

<span id="page-21-1"></span>Die Navigationssoftware kann über eine Reihe von Einstellungen individuell konfiguriert werden.

# 2.6.1 Geräteeinstellungen

Folgende Einstellungen können an Ihrem Gerät vorgenommen werden:

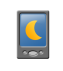

In dieser Ansicht wird Ihnen der Ladezustand der Gerätebatterie angezeigt bzw. ob die Batterie gerade geladen wird. Zudem können Sie zum Einsparen von Strom für Netz- und Akkubetrieb Zeiten auswählen, nach denen das Gerät abgeschaltet wird.

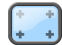

In dieser Einstellungsmaske können Sie den Touchscreen neu kalibrieren (ausrichten), wenn er ungenau auf Berührungen reagiert. Zur Kalibrierung erscheint ein Kreuz in der Mitte des Bildschirms. Nach Drücken dieses Kreuzes wandert es weiter über den Bildschirm. Drücken Sie das Kreuz wiederholt, bis es sich wieder in der Mitte des Bildschirms befindet. Durch erneutes Drücken des Touchscreens wird die Kalibrierung übernommen. Bestätigen Sie die Kalibrierung nicht, wird die Ansicht nach einer voreingestellten Zeitspanne ohne Änderungen wieder verlassen.

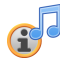

Stellen Sie hier ein, ob die beim Abspielen von MP3s die Musiktitel in der Navigationssoftware anzeigen lassen wollen.

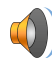

Stellen Sie hier die Lautstärke Ihres Gerätes (z.B.: Tastenklicks) ein.

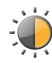

Hier können Sie die Bildschirmhelligkeit anpassen.

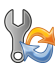

Über diese Funktion können Sie die Werkseinstellungen Ihres Gerätes wieder herstellen. Dabei werden alle persönlichen Einstellungen gelöscht.

<span id="page-22-0"></span>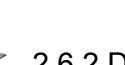

### 2.6.2 Darstellung

Sie können die Anzeige wie folgt anpassen:

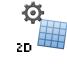

Die Karte wird abhängig vom Kartenmaßstab nördlich oder in Fahrtrichtung ausgerichtet dargestellt (2D-Kartenansicht).

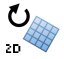

Die Karte wird stets in Fahrtrichtung gedreht (2D-Kartenansicht).

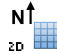

Die Karte wird stets nördlich ausgerichtet dargestellt (2D-Kartenansicht).

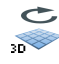

Die 3D-Karte wird stets in Fahrtrichtung angezeigt. Die Zoomfunktion ist in der 3D-Karte weiterhin aktiv, das Verschieben der Karte ist jedoch nicht mehr möglich.

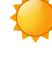

Darstellen der Kartenansicht im für Tageslicht optimiertem Design

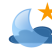

Darstellen der Kartenansicht im für Dunkelheit optimiertem Design

Das Design der Karte wird abhängig von der Uhrzeit auf Tageslicht oder Dunkelheit angepasst.

Während eines Manövers wird automatisch von der Karte in die Pfeilansicht geschaltet. Nach dem Manöver wird wieder in die Kartenansicht gewechselt.

<span id="page-22-1"></span>Auch während eines Manövers wird die Karte angezeigt. Der Manöverpfeil wird verkleinert in der Karte eingeblendet.

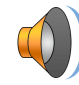

#### 2.6.3 Lautstärke

<span id="page-22-2"></span>Passen Sie hier die Lautstärke der akustischen Anweisungen an, die in der Navigationssoftware verwendet werden. Die Systemlautstärke wird in den Geräteeinstellungen unter *Einstellungen* bzw. *Settings* angepasst.

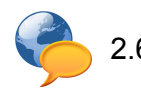

# 2.6.4 Sprache

<span id="page-22-3"></span>Sind auf Ihrem Navigationsgerät mehrere Sprachen vorinstalliert, können Sie hier eine andere Sprache auswählen. Nach der Auswahl wird das Gerät neu gestartet und die von Ihnen ausgewählte Sprache verwendet.

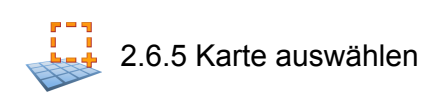

Wenn Sie mehr als eine Kartenregion auf Ihrer Speicherkarte installiert haben, können Sie hier die gewünschte Region auswählen.

#### <span id="page-23-0"></span>FITTHE 2.6.6 Suche nach TMC-Sendern

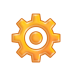

Hier wird automatisch nach einem Sender gesucht. Bei einer Verschlechterung der Empfangsqualität wird sofort nach einem neuen Sender gesucht.

Bei der manuellen Sendersuche können Sie einen TMC-Sender fest einstellen. Verschlechtert sich das TMC-Signal, wird nicht automatisch nach einem neuen Sender gesucht.

Hier können Sie in 100 kHz-Schritten einen TMC-Sender suchen.

<span id="page-23-1"></span>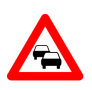

#### 2.6.7 Stauumfahrung

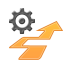

Sie können in dieser Ansicht einstellen, ob Sie automatisch um Staus geleitet werden möchten. Hier berechnet Ihnen die Navigationssoftware anhand der vorliegenden Verkehrsinformationen im Hintergrund automatisch Ausweichrouten um Verkehrsstörungen, die auf Ihrer Route liegen und Einfluss auf Ihre Reisezeit nehmen.

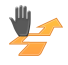

Bei manueller Stauumfahrung werden Sie in der Kartenansicht auf die nächstgelegene Verkehrsstörung, die auf Ihrer Route liegt und Einfluss auf Ihre Reisezeit hat, über ein Warnsymbol hingewiesen.

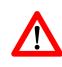

Über das Anklicken des Warnsymbols gelangen Sie in die Verkehrswarnungsansicht, in der Sie auswählen können, ob eine Ausweichroute berechnet werden soll.

<span id="page-23-2"></span>Wenn Sie *keine Stauumfahrung* ausgewählt haben, werden aktuelle Verkehrsinformationen nicht bei der Routenführung berücksichtigt.

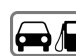

**2.6.8 Bevorzugte Tankstellen** 

<span id="page-23-3"></span>Stellen Sie hier die von Ihnen bevorzugten Tankstellen-Marken ein. Dies ist insbesondere dann nützlich, wenn Sie über eine Tankstellen-Kundenkarte verfügen und bei der Suche nach einer Tankstelle diese Tankstellen bevorzugt anzeigen lassen möchten.

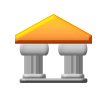

2.6.9 Kategorie für Schnellsuche

<span id="page-23-4"></span>Sie können hier die Suchkategorie für die Schnellsuche nach einem besonderen Ort (z.B. Tankstelle) festlegen.

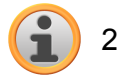

2.6.10 Info

Hier finden Sie Informationen zur Software- und Kartenversion.

### <span id="page-24-0"></span>**3. Weitere Hinweise**

**In diesem Kapitel finden Sie Informationen zu den folgenden Themen:**

3.1 [Gewährleistung](#page-25-0)

3.2 [Warenzeichen](#page-25-1)

÷

# <span id="page-25-0"></span>**3.1 Gewährleistung**

Wir behalten uns inhaltliche Änderungen der Dokumentation und der Software ohne Ankündigung vor. Die Medion AG übernimmt keine Haftung für die Richtigkeit des Inhalts oder für Schäden, die sich aus dem Gebrauch des Handbuchs ergeben.

Wir sind jederzeit dankbar für Hinweise auf Fehler oder für Verbesserungsvorschläge, um Ihnen in Zukunft noch leistungsfähigere Produkte anbieten zu können.

<span id="page-25-1"></span>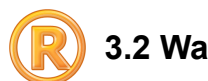

# **3.2 Warenzeichen**

Alle innerhalb des Handbuchs genannten und ggf. durch Dritte geschützten Marken- und Warenzeichen unterliegen uneingeschränkt den Bestimmungen des jeweils gültigen Kennzeichenrechts und den Besitzrechten der jeweiligen eingetragenen Eigentümer. Alle hier bezeichneten Warenzeichen, Handelsnamen oder Firmennamen sind oder können Warenzeichen oder eingetragene Warenzeichen ihrer jeweiligen Eigentümer sein. Alle Rechte, die hier nicht ausdrücklich gewährt werden, sind vorbehalten.

Aus dem Fehlen einer expliziten Kennzeichnung der in diesem Handbuch verwendeten Warenzeichen kann nicht geschlossen werden, dass ein Name von den Rechten Dritter frei ist.

Windows<sup>®</sup> und ActiveSync<sup>®</sup> sind Warenzeichen der Microsoft<sup>®</sup> Corporation.